# How to *Change the eKEY® App PIN Code*

### Click on a platform

**[Android](#page-1-0)**TM

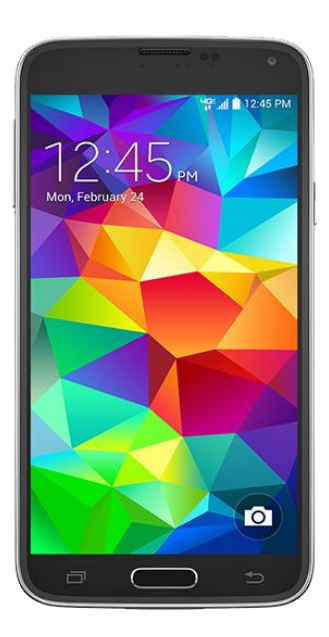

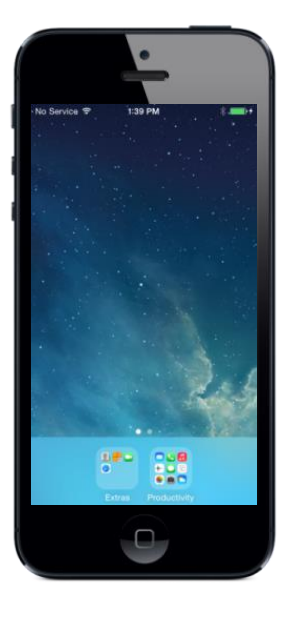

### **[Apple](#page-1-0)**® **BlackBerry**®

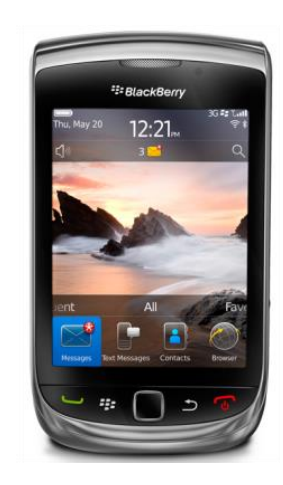

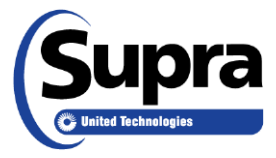

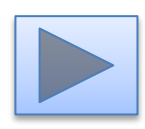

## **Apple**

*Note: These are general instructions and your experience may differ depending on your device and/or operating system.*

#### 1. Tap **About**.

- 2. Tap menu button or the three dots and tap **Change PIN**.
- 3. Enter the current PIN.
- 4. Enter the new PIN twice. *Note: On Apple products, if the PINs don't match or if it is the same as the old PIN a appears in the top right corner. Retry.*
- 5. Tap **Enter** or **Save**.
- 6. Tap **OK** to exit.

## **Android** 1. Tap **About**.

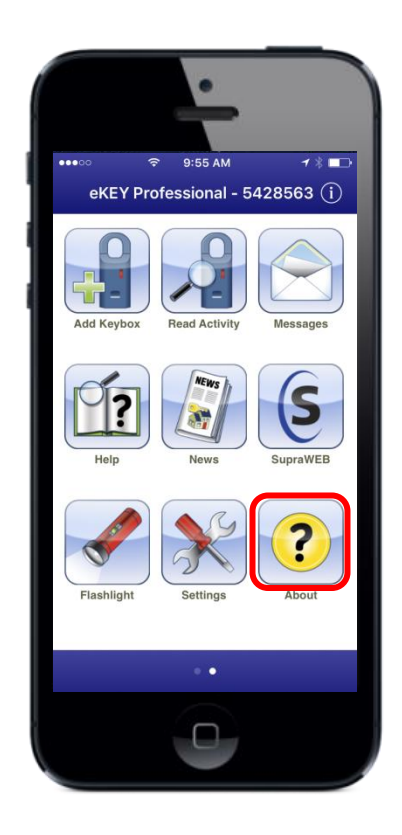

<span id="page-1-0"></span>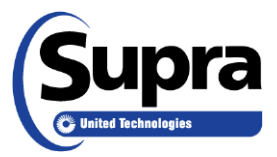

### **Android Apple**

*Note: These are general instructions and your experience may differ depending on your device and/or operating system.*

#### 1. Tap **About**.

- 2. Tap menu button or the three dots and tap **Change PIN**.
- 3. Enter the current PIN.
- 4. Enter the new PIN twice. *Note: On Apple products, if the PINs don't match or if it is the same as the old PIN a appears in the top right corner. Retry.*
- 5. Tap **Enter** or **Save**.
- 6. Tap **OK** to exit.

## 2. Tap **Change PIN**.

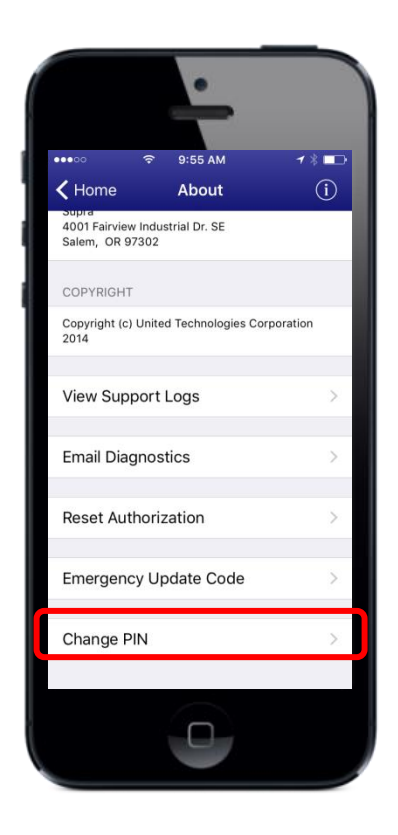

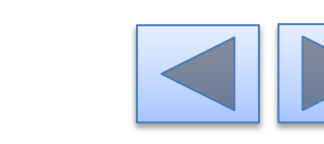

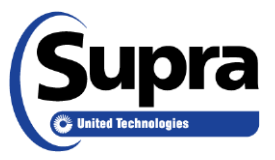

### **Android Apple**

*Note: These are general instructions and your experience may differ depending on your device and/or operating system.*

#### 1. Tap **About**.

- 2. Tap menu button or the three dots and tap **Change PIN**.
- 3. Enter the current PIN.
- 4. Enter the new PIN twice. *Note: On Apple products, if the PINs don't match or if it is the same as the old PIN a appears in the top right corner. Retry.*
- 5. Tap **Enter** or **Save**.
- 6. Tap **OK** to exit.

## 3. Enter the current PIN.

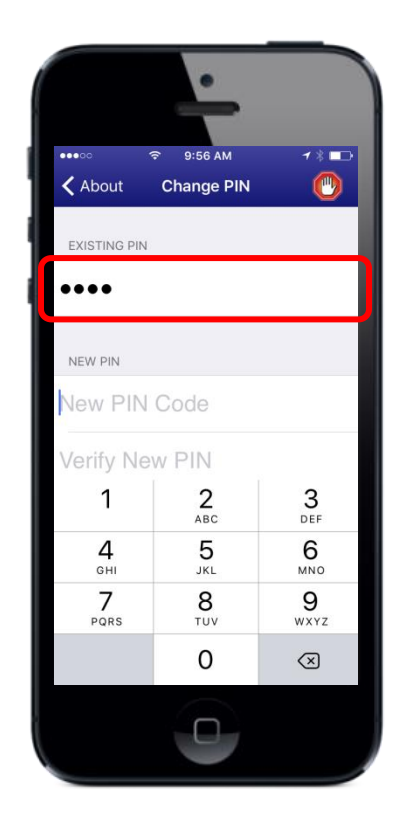

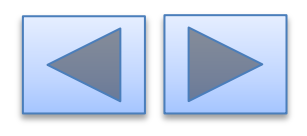

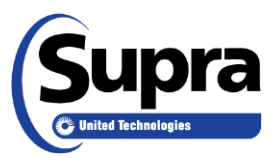

### **Android Apple**

*Note: These are general instructions and your experience may differ depending on your device and/or operating system.*

#### 1. Tap **About**.

- 2. Tap menu button or the three dots and tap **Change PIN**.
- 3. Enter the current PIN.
- 4. Enter the new PIN twice. *Note: On Apple products, if the PINs don't match or if it is the same as the old PIN a appears in the top right corner. Retry.*
- 5. Tap **Enter** or **Save**.
- 6. Tap **OK** to exit.

### 4. Enter the new PIN twice.

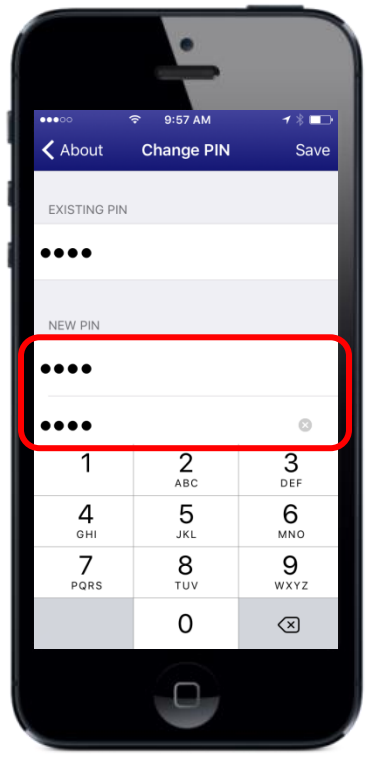

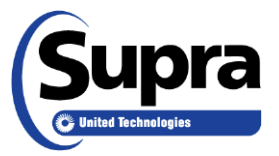

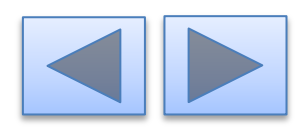

### **Android Apple**

*Note: These are general instructions and your experience may differ depending on your device and/or operating system.*

#### 1. Tap **About**.

- 2. Tap menu button or the three dots and tap **Change PIN**.
- 3. Enter the current PIN.
- 4. Enter the new PIN twice. *Note: On Apple products, if the PINs don't match or if it is the same as the old PIN a appears in the top right corner. Retry.*
- 5. Tap **Enter** or **Save**.
- 6. Tap **OK** to exit.

## 5. Tap **Enter** or **Save**.

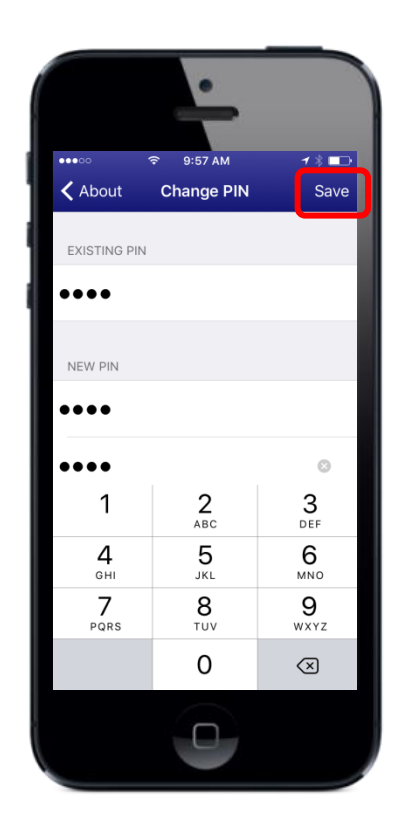

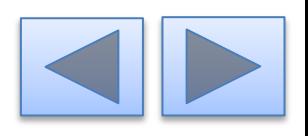

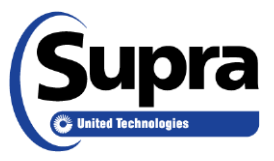

6. Tap **OK**.

### **Android Apple**

*Note: These are general instructions and your experience may differ depending on your device and/or operating system.*

#### 1. Tap **About**.

- 2. Tap menu button or the three dots and tap **Change PIN**.
- 3. Enter the current PIN.
- 4. Enter the new PIN twice. *Note: On Apple products, if the PINs don't match or if it is the same as the old PIN a appears in the top right corner. Retry.*
- 5. Tap **Enter** or **Save**.
- 6. Tap **OK** to exit.

## $0.57 \overline{AM}$  $\triangle$  About **Change PIN** Save **EXISTING PIN** Change Pin Pin code has been changed

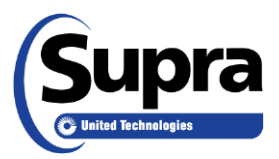

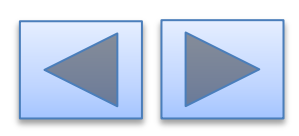

# How to *Change the eKEY App PIN on a BlackBerry®*

## **BlackBerry**®

*Note: These are general instructions and your experience may differ depending on your device and/or operating system. You must have cell/data coverage.* 

- 1. On your BlackBerry, navigate to **www.supraekey.com**.
- 2. Select **SupraWEB Login for Real Estate Agents**.
- 3. Enter the user ID and password and select **Login**.
- 4. Select **Change PIN** in the QUICK LINKS section.
- 4. Enter the current PIN code, new PIN code and re-enter to confirm.
- 4. Select **Save**.
- 4. On the BlackBerry device, from the main eKEY screen press the **Menu** button.
- 4. Select **Update Key** to have the new PIN code delivered to the eKEY software.

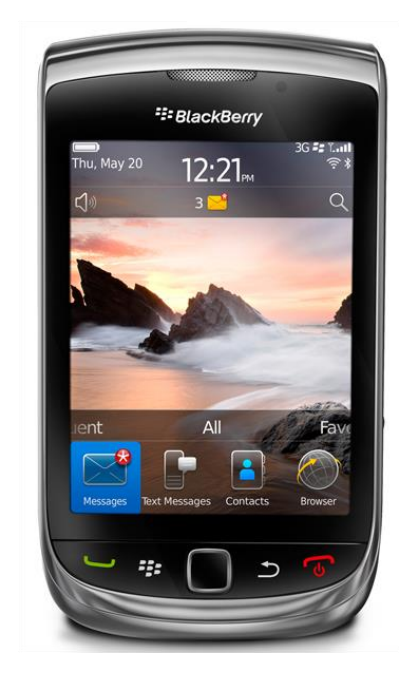

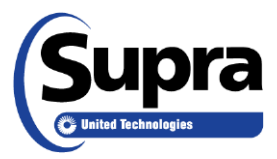

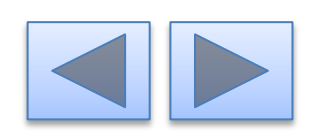

### For the latest information, visit us at *www.supraekey.com* and select the **Customer Support** tab.

### For more information on compatible phones and tablets, select the *Compatible eKEY Devices List* button on the *www.supraekey.com* home page.

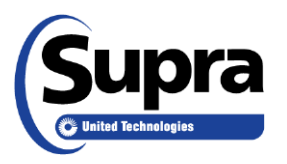

© 2016 United Technologies Corporation. All rights reserved. Supra is a part of UTC Climate, Controls & Security (CCS), and a unit of United Technologies Corporation. Supra and eKEY are registered trademarks of United Technologies Corporation. Other brand and product names are or may be the trademarks of, and are used to identify products or services of, their respective owners. User experience may vary depending on the device manufacturer, cellular reception, data plan, and other variables beyond Supra' s control.

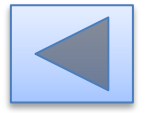